启动 sprocket 应用 权限 开启"展示"

本使用手册的内容适用于 sprocket 照片打印机系列。如有内容不适用于所有产品,对应部分会有所说明。由 于应用会不断更新,因而文中的截图可能与最新设计不吻合,也可能因操作系统不同而有所差异。

# [安装应用](#page-1-0)

# [应用导航](#page-2-0)

主屏幕 浏览照片库 拍摄或选择照片 设置社交媒体源 使用主菜单 "sprocket"菜单:打印机设置 "sprocket"菜单:应用设置 图像预览 编辑照片 打印照片 共享照片 启用"从其他应用进行打印" 更新打印机固件

# sprocket [应用功能](#page-5-0)

使用相机 Photobooth 模式 使用展示功能重温珍贵回忆 图块打印 快捷编辑 创建自定义贴纸 使用打印队列 共享打印队列 sprocket 共享活动 收件箱消息和通知 打印机个性化设置 证件照 照片拼贴 可浏览打印队列 特殊应用内容(仅适用于 HP Sprocket Select) 打印标记

# HP sprocket 应用

使用 sprocket 应用, 尽享 sprocket 打印机的创新功能, 印制出独一无二的照片 !

# 启动 sprocket 应用

首次打开 sprocket 应用时,您会在登录屏幕上看到多个不同的开始使用选项。

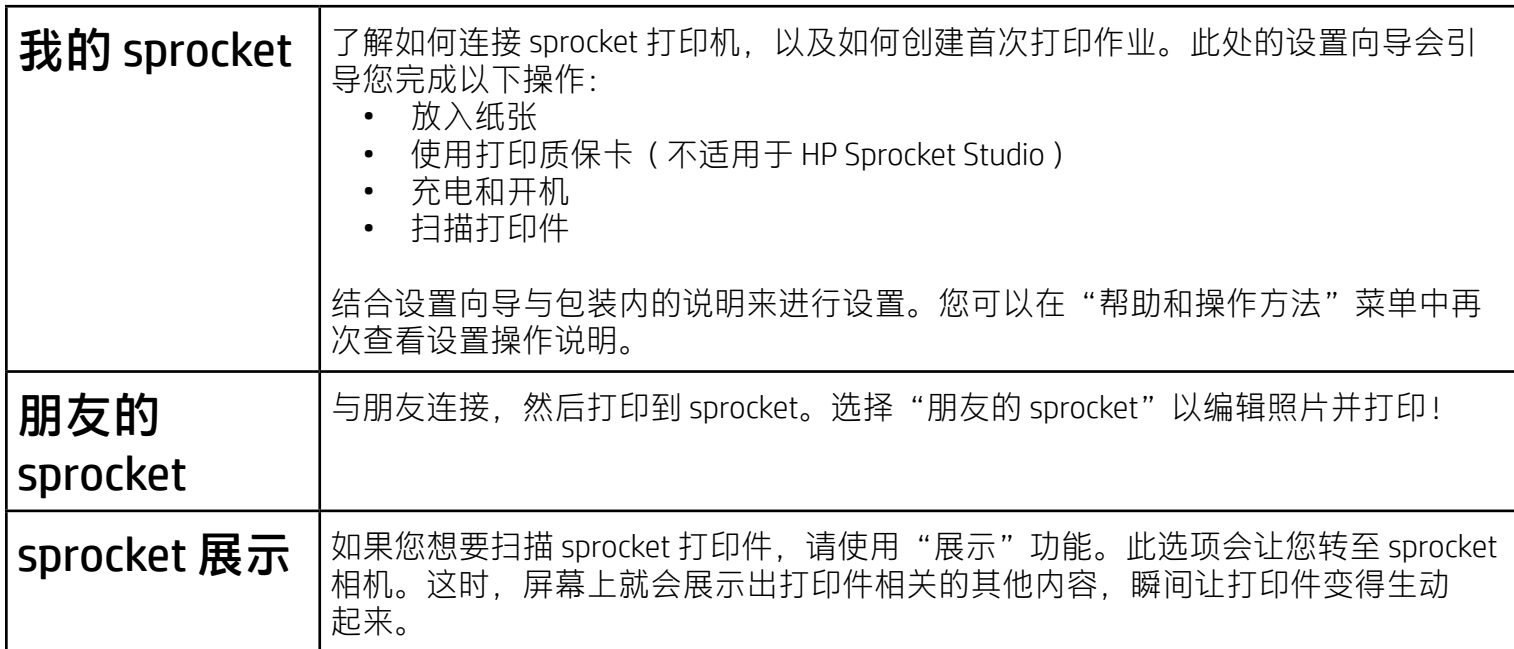

- 相机和麦克风访问权限:拍摄照片、视频和扫描 sprocket 打印件
- 照片库:从照片库中选择并保存照片至照片库
- 位置:允许我们定位要添加到您应用中的打印机(Android 设备需要此权限)。记住照片的拍摄位 置,以便我们通过"展示"功能找出在同一位置拍摄的内容。

我们利用您的位置来查找打印机和提供"展示"体验。

## 开启"展示"

我们在您的打印件上嵌入了信息,您通过扫描即可解锁有趣功能。在我们为打印件嵌入内容后,您可能会注 意到,打印件的外观发生了轻微改变。开启与关闭此功能,打印体验大不同,一切由您决定。试试在设置时 选择开启此功能!也可前往"应用设置"访问此功能,随时开启或关闭。

• 接收通知:获取打印机相关的酷炫更新、提示和项目创意

添加"展示"内容的打印件可显示:

## 权限

要使用移动设备操作 HP Sprocket 打印机, 您必须从 App Store 或 Google Play™ ( 或本地应用商店 ) 下载配套的 HP sprocket 应用。要下载 sprocket 应用,请访问 [hpsprocket.com/start](https://www8.hp.com/us/en/printers/getting-started.html)。此网站会引导您前往适用于您设备的 应用商店。

首次启动应用时,屏幕上会出现几条让您开启权限的通知。开启权限后,您便能全面体验 sprocket 打印机的 各项功能。允许 sprocket 应用访问基本功能和高级功能。

要全面体验 sprocket 的各项功能,需要共享:

- 增强现实 (AR):让打印件生动起来,打印视频中的某一帧并观看回放,或在 AR(仅限 HP Sprocket 200 和 HP Sprocket Studio)中查看打印队列等!
- 相关内容:开启"展示"功能后,我们会将位置和日期添加到您的打印件中,以便查看同一天、同 一位置拍摄的照片。
- sprocket 应用可在运行 Android™ v5.0 及更高版本操作系统的设备上使用
- 适用于 iPhone XS Max、iPhone XS、iPhone XR、iPhone X、iPhone 8、 iPhone 8 Plus、iPhone 7、iPhone 7 Plus、iPhone SE、iPhone 6s、 iPhone 6s Plus、iPhone 6、iPhone 6 Plus、iPhone 5s、iPhone 5c、iPhone 5、 12.9 英寸 iPad Pro(第 1、2、3 代)、11 英寸 iPad Pro、iPad(第 4、5、 6 代)、10.5 英寸 iPad Pro、9.7 英寸 iPad Pro、iPad Air 2、iPad Air、 iPad mini  $(2, 3, 4)$ , iPod touch  $(第 6  $#$ )$
- 您必须安装配套的 sprocket 应用,才能通过您的移动设备操作 HP Sprocket 打印机。

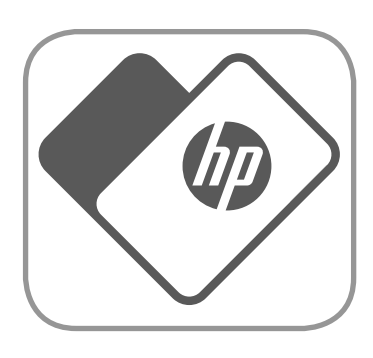

<span id="page-1-0"></span>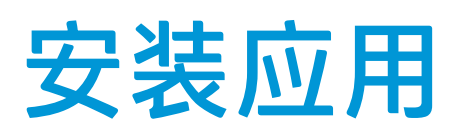

• 第三方体验:查看 Wikipedia™、Google Street View™ 等应用中的相关内容。

- 1. 从主屏幕滑动查看支持的社交媒体源或相机照片库。
- 2. 选择照片源后,左右滑动屏幕即可浏览所有照片库。
- 3. 不管选择哪一个社交媒体源,都会出现一个注册屏幕,直到您输入凭据并允许 sprocket 应用访问照 片,该屏幕才会消失。

• 有关如何访问社交媒体帐户照片的信息,请参阅"设置社交媒体源"。

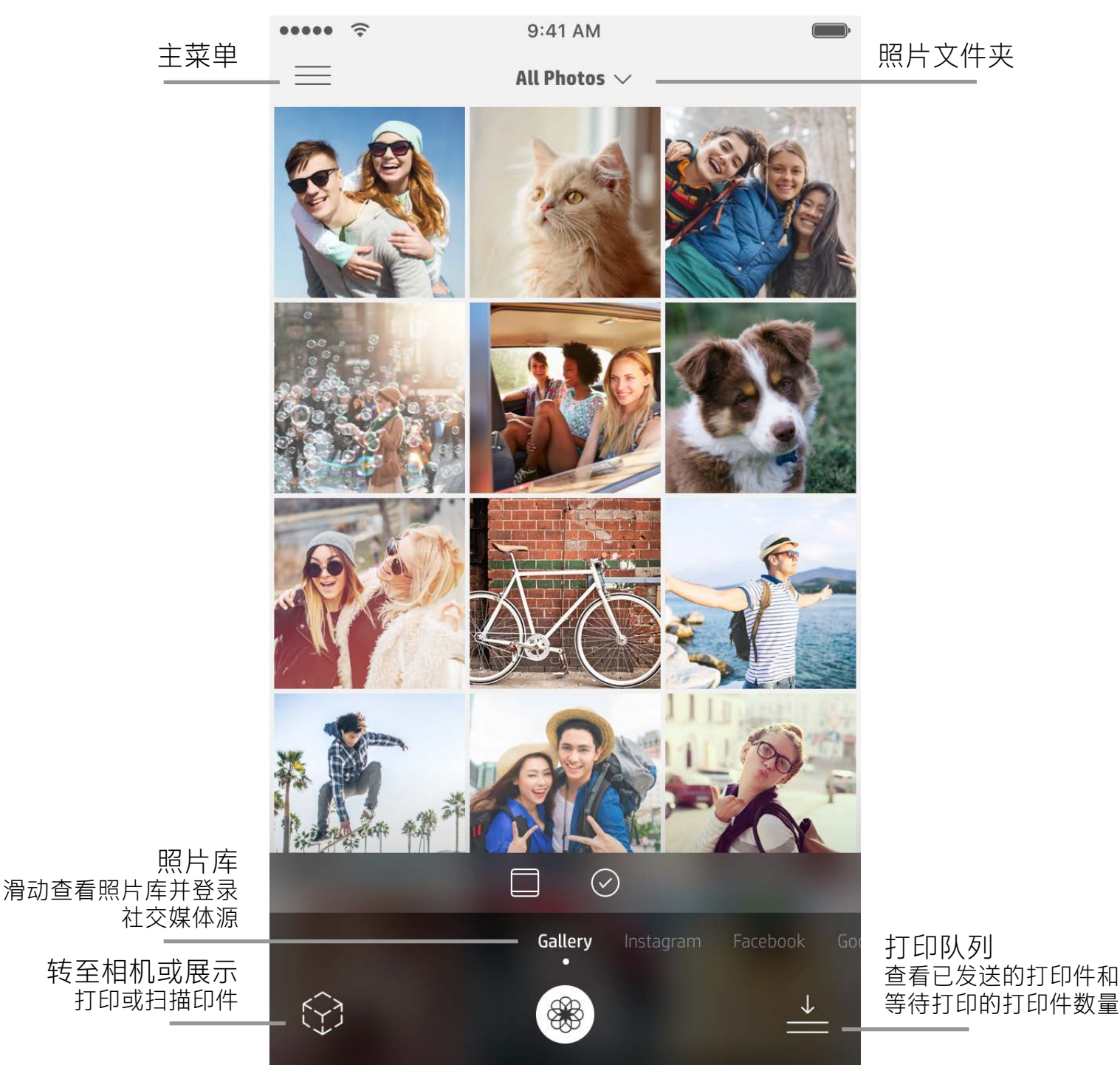

主屏幕

# 浏览照片库

- 1. 启动 sprocket 应用。
- 2. 点击主屏幕上的"相机"/"展示"图标来打开相机(左下角)。也可以从设备或社交媒体源选择

- 3. 如果选择拍摄照片,照相机将打开。根据需要,使用相机设置进行调整。
- 4. 拍摄或选择好照片后,您可以编辑、打印或共享您的创意!

- 2. 您将重定向到应用的登录页面。输入您的凭据,以允许 sprocket 访问您的照片库。
- 3. 选择要编辑、打印或共享的照片!您将能够在 sprocket 应用中浏览您社交媒体中的照片。

# 拍摄或选择照片

#### 照片。

# 设置社交媒体源

1. 登录每个社交媒体源,允许 sprocket 应用从您的各个帐户收集照片。滑动/点击主屏幕来查看社交媒 体源并登录。

# <span id="page-2-0"></span>sprocket 应用导航

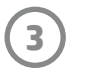

**注意:**操作系统不同,用户在 sprocket 应用中的导航体验会有所不同。语体差异会使功能和体验稍有不同。同样,在不同的地区, 可用社交媒体源也会有所不同。

# 使用主菜单

- 点击"sprocket"查看"打印机设置"和已配对打印机的信息。查看"打印机设置"下的"sprocket"菜 单了解详细信息,如下图所示。
- 点击"收件箱",即可获得来自 sprocket 团队的消息和通知
- 查看"打印队列", 了解队列中要打印的图像。
- 购买 HP Sprocket 照片纸
- 访问帮助和打印机支持

- 检查移动电源状态、设备状态,并更改设备的"自动关机"和"定时睡眠"设置。
- 查看 Mac 地址和硬件版本,并检查和更新固件版本。在联系 HP Sprocket 支持人员时,必须提供这些信 息。您还可以在应用中查看技术信息。
- 为您的打印机 (HP Sprocket 200、HP Sprocket Studio 和 HP Sprocket Select)设置自定义名称和自定义 LED 状态指示灯颜色。

# "sprocket"菜单:打印机设置

使用"编辑"可调整照片外观,添加文本或贴纸,还可以应用滤镜。完成编辑后,请务必点击右上角的对勾 标记来保存您创建的内容。

# "sprocket"菜单:应用设置

- 在"应用设置"菜单中查看或更改应用权限。
- 根据您所需的打印件交互形式,打开/关闭 HP Sprocket 展示功能。
- 在应用中再次显示应用提示。启动时即会显示提示。

# 图像预览

在预览屏幕中编辑、打印或共享照片。

- 点击后退箭头退出"图像预览"。
- 点击 $\mathcal O$ 可对图像进行个性化设置与编辑。
- 点击打印机图标可进行打印。
- 双击照片可更改"适应屏幕"和"填满屏幕"视图。
- 使用两根手指即可在屏幕上缩放照片、旋转照片和调整照片大小。
- 还可以从图像预览共享和保存照片,使用图块打印,或打印多份照片!

# 编辑照片 $\mathcal{O}$

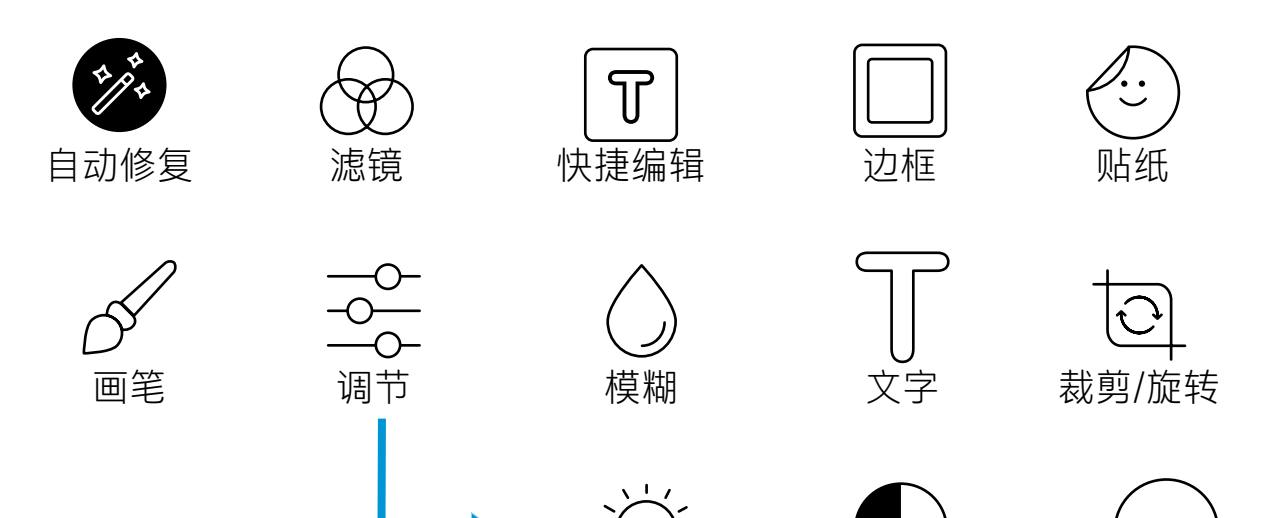

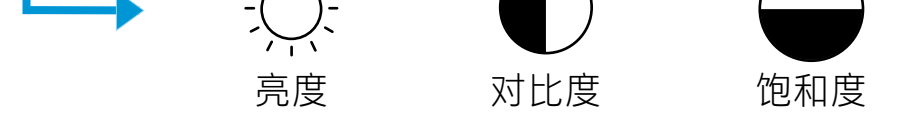

# 打印照片

- 1. 点击"打印"图标, 将照片发送至您的打印机。
- 2. 屏幕上将显示确认信息。如果打开了"展示"功能,还会播放一则特殊的动画,向您展示我们收集自 各种数字源且会嵌入到打印件上的其他相关内容。如需进一步了解,请参阅"使用展示功能重温珍贵 回忆"。
- 3. LED 状态指示灯会闪烁三次, 设备会发出轻微的嗡嗡声, 随即图像开始打印。如果是使用新装入的一 包照片纸进行首次打印,则打印质保卡会在正式打印前弹出(不适用于 HP Sprocket Studio)。
- 4. 照片打印好之后,您可以原封不动地用作装饰,也可以轻轻剥开一角,撕下照片纸背面的底纸,把照 片贴到文件夹、活页夹或剪贴簿中!
	- 如果收到错误消息,指出您在按打印时未连接到打印机,请确保打印机仍处于已启动状态,将移动设备与打 印机重新配对,然后再次尝试打印
	- 在打印之前,请确保未堵塞出纸槽
	- HP Sprocket Studio 打印件不可用作贴纸

- 1. 点击"共享"图标( )、① ), 将您的照片发布到社交媒体和其他应用。
- 2. 点击图标后,您可以通过短信、电子邮件、云存储发送照片,或者将照片发送到社交媒体源。选择所 需的共享源后,系统将会加载适用于该媒体渠道的相应应用。
- **注意:**可用的"共享"选项取决于移动设备上安装的操作系统和应用。

- 1. 从预览屏幕, 点击左下角的"共享"图标。
- 2. 选择"sprocket"以启用打印。

## 共享照片

使用 sprocket 应用更新您的打印机固件, 愉快享受 sprocket 的最新功能。更新固件后, 您可以使用全新功 能、最新打印颜色校正,也可优化连接性、修复意外行为。

如果有可用的固件更新,sprocket 应用会自动提示您。请按照屏幕上的提示完成更新。有更新可用时,我们 强烈建议您立即进行更新,以便享受最佳体验!

您还可以打开 sprocket 应用, 点击"主菜单"并选择"sprocket", 手动检查打印机固件更新。接着点击"您 的设备名称"。向下滑动。如有可用的更新,屏幕上会出现一个弹窗或一行蓝色文本,提示您更新固件。如 果未出现提示,请确保正确遵循了此处所有更新检查说明。如果仍未出现提示,则表示您的打印机固件已更 新到最新版本,请尽管放心使用!

## 启用"从其他应用进行打印"

您还可以从众多其他照片应用将打印作业发送到 HP Sprocket。

对于 iPhone 或 iPad:

- 1. 从预览屏幕, 点击左下角的"共享"图标。
- 2. 选择显示为三个点的"更多"图标。
- 3. 打开"打印到 sprocket"。还可以将"打印到 sprocket"拖动到活动列表顶部, 以方便访问。

对于 Android™:

# 更新打印机固件

要更新打印机固件,请务必确保:

- 移动设备已连接到 Internet 或移动数据
- sprocket 应用已打开
- 打印机电源已打开并已连接至您的移动设备
- 确保 Sprocket Studio 打印机已连接到壁式插座,以便更新 HP Sprocket Studio 固件

使用相机

- 1. 打开 sprocket 应用相机。
- 2. 左右滑动查看 sprocket 应用相机模式。其中包括:相机、视频、展示和 Photobooth。
- 3. 对于每种模式,图标列表上方都会出现一行设置选项。这些选项包括相机方向、闪光等。选择所需选 项,制作心仪的照片、打印件或视频。

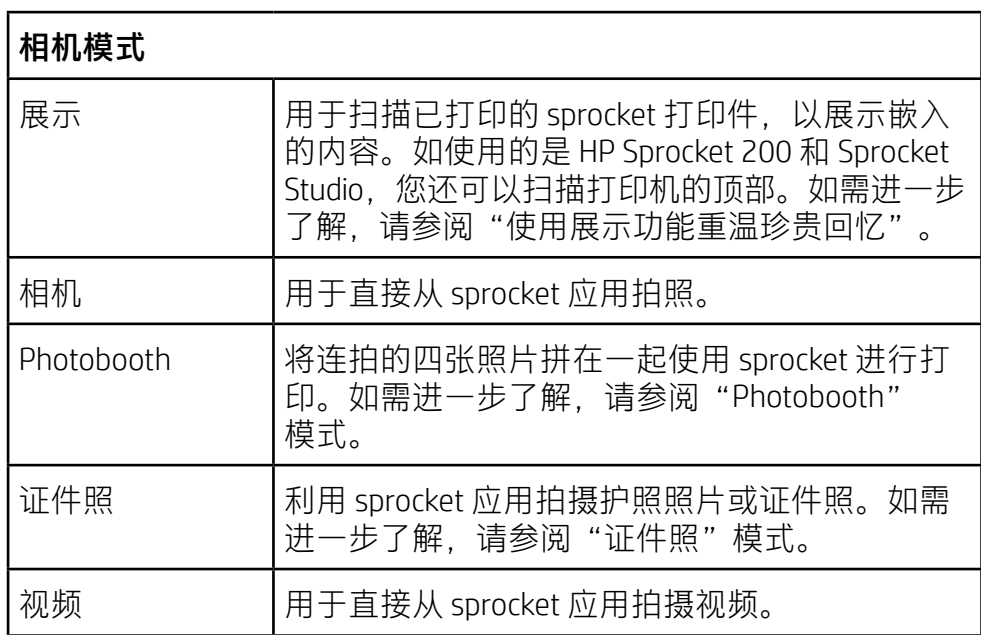

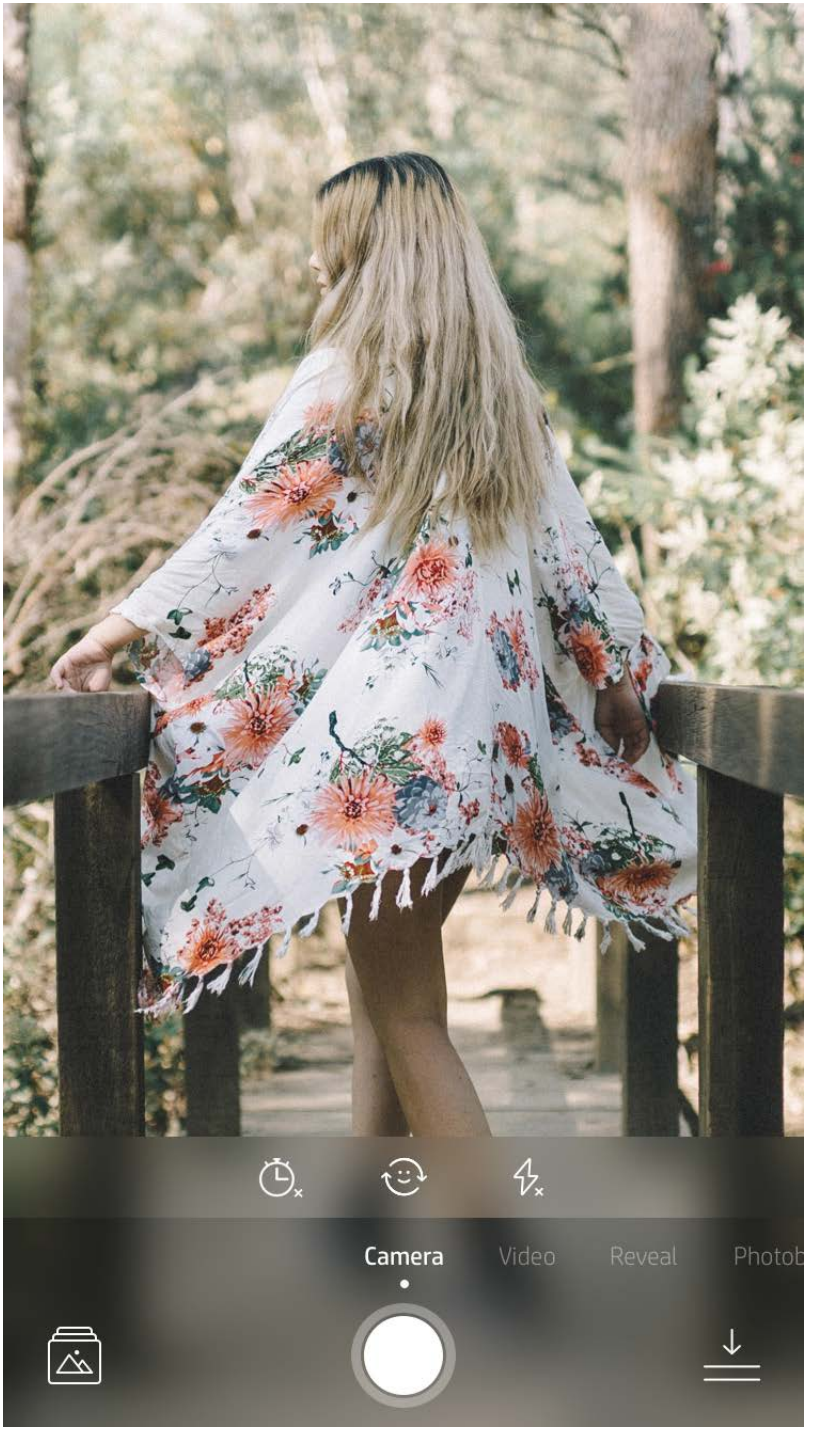

#### 左右滑动查看 sprocket 应用相机模式

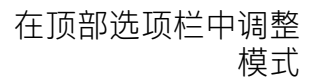

# <span id="page-5-0"></span>sprocket 应用功能

**注意:**如果您未在进行打印机设置时开启"展示" 模式,请点击主菜单中的"sprocket",然后点击 "应用设置"。在出现的屏幕上,您可以根据需要 开启或关闭"展示"。

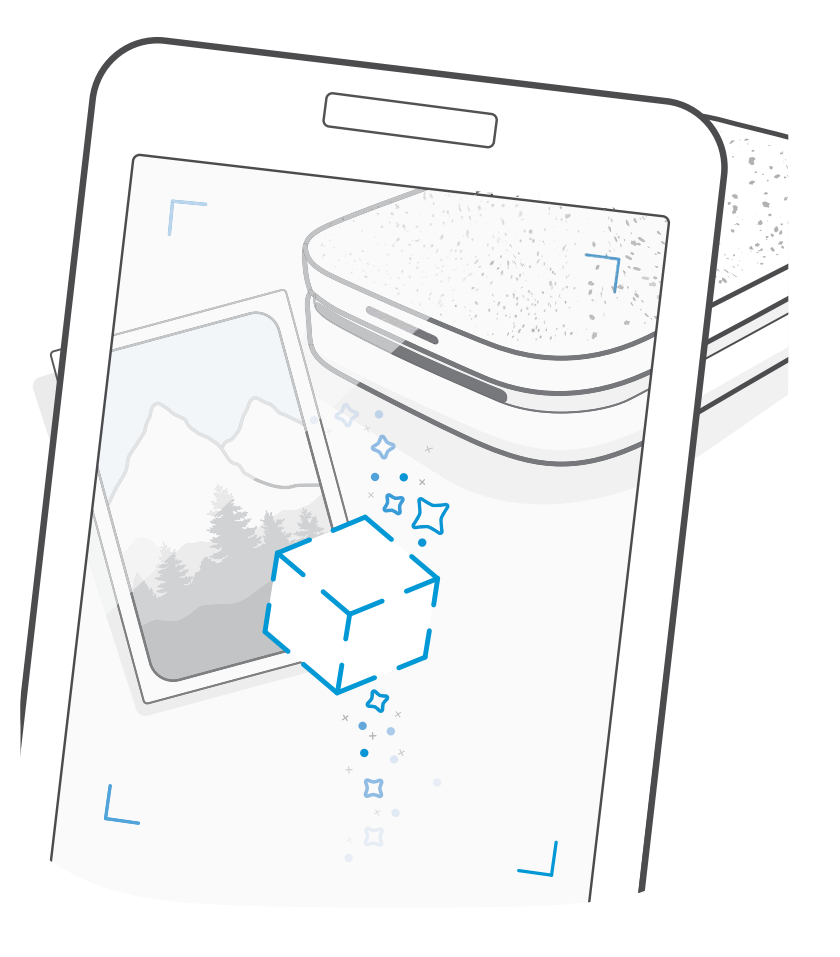

# Photobooth 模式

- 1. 打开 sprocket 应用相机。
- 2. 右滑至"Photobooth"。
- 3. 点击"快门"图标后,相机会连拍四张照片,每张之间有一定延迟。注意看屏幕上的倒计时,了解开 始摆姿势的时间。注意看屏幕上的笑脸,便可知道需要保持姿势多长时间。
- 4. 捕获的四个图像在预览屏幕中显示为同一打印件上的图块。
	- 再次按快门图标会停止在拍照时拍摄定时照片。

# 使用展示功能重温珍贵回忆 (?)

让 sprocket 应用打印件变得生动起来! "展示"模式下,您可以使用应用相机扫描已打印的 sprocket 照片, 然后获取拍摄该照片当天或当地的多个图像和视频、增强现实 (AR) 体验和在线内容,重温珍贵时刻。

使用 sprocket 应用的"展示"模式扫描时, 会魔法般地触发与照片相关的体验。这些体验是我们在打印该打 印件时嵌入的,专供您日后扫描与重温!

"展示"模式仅适用于使用 sprocket 应用 (而非 HP Sprocket 2-in-1 拍立得) 打印的照片。此外, 也只对在启 用了应用"展示"功能后打印出的图像发挥作用。该功能开启后,所有打印件都会自动加上标记,可搭配 "展示"模式使用。

使用 sprocket 应用打印视频的某一帧, 此后便可在扫描打印件时重新播放该视频! 来自任何社交媒体源或库 以及 Apple Live Photos™ 的所有视频均适用。社交媒体上的视频仅可在发布后的 24 至 48 小时内重新播放。

1. 在"图像预览"中打开视频, 点击"帧"模式选择帧, 然后点击"打印"图标。

2. 图像打印完毕后, 可立即使用"展示"模式扫描, 以便从打印出的照片上重新观看视频。还可与朋友 分享!

给照片添加 Magic Frame,接着在"展示"模式下扫描,便可展现照片隐含的珍贵记忆。从照片编辑器的" 相框"部分中选择 Magic Frame。有日常相框以及季节和主题选项可供选择。使用"展示"模式扫描,静待 如有魔力的边框重现鲜活记忆!

#### 执行扫描操作:

- 1. 在 sprocket 相机中滑动至"展示"模式。
- 2. 让 sprocket 打印件处在相机画面中央。此时屏幕上会播放动画,提示您正在扫描。
	- 请确保照片放置在光线充足的环境中,以免出现扫描错误。
	- 如果点击快门按钮, "展示"模式会重置为重新开始。

### Magic Frame 和展示

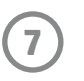

## 快捷编辑

如果您赶时间,只想简单一步即完成照片打印,那么"快捷编辑"则是您的首选方案!只需轻轻一点,即可 在打印前对您的 sprocket 照片进行一系列编辑、添加滤镜、应用装饰等。在"编辑"菜单中点击 [1],即可 预览添加边框和照片装饰后的效果。这些照片装饰的更新方式与贴纸和边框相同,不妨经常查看,以获取新 的"快捷编辑"。

- 3. 将打印的照片组合起来,便可形成一个大型图块拼接打印件!
	- 点击打印后出现的通知消息, 查看"打印队列"。

通过"快捷编辑",您还可以快速选择边框和贴纸,便捷添加文本,或调整精选设计,从而轻松满足个人需求。

# 图块打印

- 1. 在预览屏幕上, 点击"图块"。
- 2. 在"图块"部分中,选择所需的模式。可以将图块照片打印成 2 x 2 或 3 x 3 份打印件。

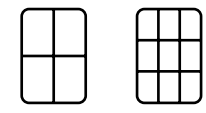

与"快捷编辑"相似,利用我们的"轻触"功能,您可轻松创建和打印卡片或礼品标签。从带相框和贴纸的 预精选设计中选择。向设计中添加留言或您的姓名,点击"打印",您就可以印制独特的照片卡,庆祝他人 的特殊纪念日了。

#### "轻触"卡片和标签(仅限 HP Sprocket Studio)

## 创建自定义贴纸

- 1. 自行创建要添加到 sprocket 打印件的绘画或涂鸦。
- 2. 在"编辑"菜单中, 选择 $\left\langle \cdot\right\rangle$ 进入贴纸库。
- 3. 在左下角,选择加号图标。
- 4. 将您的绘画填充到边框中,然后点击屏幕。
	- 您的自定义贴纸将保存到自定义贴纸库(位于贴纸库中的加号图标旁)。
	- 长按贴纸可将其从自定义贴纸库中删除。
	- 长按自定义贴纸库可删除整个文件夹。

# 使用打印队列 <del>当</del>

通过打印队列,可以保存照片以供稍后打印,也可以连续发送打印件到设备。对于 HP Sprocket、HP Sprocket 2-in-1 和 HP Sprocket Plus,请在**打印队列**中查看照片。

对于 HP Sprocket 200 和 HP Sprocket Studio, 打印前, 有两个打印队列供照片排队打印! 首先, 做好打印准备 的照片会发送至**应用队列**。"应用队列"会收集要发送到打印机的图像(即使发送时您的移动设备未连接打 印机亦不例外);此队列就如同是图像的处理站!一旦移动设备的蓝牙连接至打印机后,您的打印件就会传 送至**打印队列**准备打印。如果发送打印件时已连接至 sprocket 打印机,您的打印件会先进入"应用队列", 然后再传送至"打印队列"。

如要在 sprocket 应用中查看"应用队列"和"打印队列", 您可以点击 sprocket 应用导航栏中"打印队列" 图标,或在"打印队列"内有照片时,点击预览屏幕上的"打印"图标。

- 照片脱机排队会延迟到稍后打印!随时随地将打印件发送至 HP Sprocket。打印准备就绪后,连接 sprocket 打印机并打开打印队列。重新建立连接并点击"播放"按钮后,队列中的打印件会开始打印。
- 连续发送多个打印件!打印件将按其发送顺序显示在队列中。您可以在照片打印前,缓慢向右滑动列 出的照片重新排列"应用队列"图像顺序。此操作会将该照片移到顶部。
- 缓慢地向左滑动队列中的印件,可将其从"应用队列"中删除。
- 从主菜单中选择"打印队列"图标,查看"打印队列"。发送多份打印作业后,应用也会导航至此处。
- 连接到打印机后,您可以托管或加入共享队列。如需进一步了解,请参阅"共享打印队列"。
- "打印队列"中一次最多能有 10 张照片,而"应用队列"中最多可有 16 张照片。
- 点击"秒表"图标,重新打印最后 5 张照片。

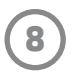

"应用队列"中列出了等待下一次发送到打印机的照片。这些照片托管在 sprocket 应用 内,正在等待传送至打印机。在未连接至 sprocket 时,"应用队列"可以托管打印件。

### **信息一览...**

连接到打印机后, "打印队列"中则会列出已经传送到打印机的照片。这些照片会在下 一次打印!

借助"共享打印队列",可实现多人同时向一台打印机发送图像。利用"展示"模式扫描打印机盖,查看即 将打印的照片的 AR 视图 (有关详细信息, 请查看"可浏览打印队列")。通过"展示"模式, 您还可以查 看连接用户的 AR 视图。

# 共享打印队列(适用于 HP Sprocket 200、HP Sprocket Studio 和 HP Sprocket Select)

利用 sprocket 应用, 在连接至 sprocket 打印机时, 通过创建"sprocket 共享活动", 您可轻松挑选派对照片, 并邀请好友加入其中同享无限乐趣。派对期间每一个加入相册的友人,如有使用 HP sprocket 打印照片,那么 他们的照片都会存档在 Google Photos 中。通过这种便捷方式,所有参与派对之人都能留存下自己的每个精彩 时刻!

在 Google Photos 照片库中,点击中间圆圈右侧的图标。如果是初次使用,系统会提示您创建"sprocket 共享 活动"并启动您的 Google 共享相册。如果之前使用过,系统会提示您立即为您的活动命名。

为您的活动命名,设置持续时间,邀请访客打印照片,并贡献给共享相册。活动结束后,您可在 sprocket 应 用中打开 Google Photos 社交媒体源, 然后找到活动文件夹, 回顾打印的照片。

# 收件箱消息和通知 P

当您朋友在打印时,打印队列里的待打印照片都会显示其对应的用户颜色。每位打印到共享队列的用户都会 被分配一种圆圈颜色。打印该用户照片时,打印机会亮起此颜色。一次最多可以连接 3 名用户。

## sprocket 共享活动

您仅可对 HP Sprocket 200 和 HP Sprocket Studio 进行个性化设置。您可以更改照片打印、打印机空闲时显示的 LED 指示灯的颜色,也可以给打印机指定自定义名称(您还可以使用 emoji 表情!)。您可以使用应用向导 或 sprocket 应用的"设备设置"菜单完成这些个性化设置。

sprocket 应用不断在增加有趣的功能!阅读 sprocket 应用收件箱消息和应用通知, 便可掌握 sprocket 动态。请 在 sprocket 应用中启用关于新功能的更新、提示和亮点的通知。

使用 sprocket 应用拍摄证件照或护照照片。打开 sprocket 相机, 并滑动至"证件照"模式。按照屏幕上的提 示,选择背景,取下配饰,使拍摄对象的脸部位于中央。请注意,部分照片尺寸仅可在指定 sprocket 打印机 上打印。为您所需的照片选择正确的尺寸。

从 sprocket 创建和打印拼贴。从您的照片库中, 选择要拼贴的照片。为您的图像选择栅格图案, 然后点击 "打印"。HP Sprocket Studio 可打印包含 5 张以上照片的拼贴。其他 sprocket 打印机最多可打印包含 4 张照 片的拼贴。

# 打印机个性化设置(适用于 HP Sprocket 200、HP Sprocket Studio 和 HP Sprocket Select)

• 如果主屏幕的 sprocket 应用图标上出现了蓝点,则表示您有新信息等待阅读!

## 证件照

### "sprocket 证件照"模式会显示提示,帮助您拍摄正式的照片。我们不保证所有需要正式照片的实体都会接 受此照片。您需要确定此照片满足相应要求。

# 照片拼贴

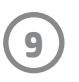

# 可浏览打印队列(适用于 HP Sprocket 200、HP Sprocket Studio 和 HP Sprocket Select)

用应用扫描 HP Sprocket 200 和 HP Sprocket Studio 的顶部, 即可查看可供浏览的 AR 打印队列。在此队列中, 您可以看到等待打印的打印件,可以查看代表打印件发送人的指定颜色以及有多少用户连接到打印机。您还 可以查看移动电源状态和设备状态消息(如错误消息、打印状态等)的相关信息。

按照扫描已打印照片的方式扫描设备顶部,同样可以重温嵌入的精彩内容。

- 1. 从"照片库"视图中, 打开 sprocket 应用相机
- 2. 在 sprocket 应用相机中, 打开"展示"(打开时默认为该模式)
- 3. 检查周围环境的光照条件。光照充足明亮,保证既不刺眼也不会产生浓重的阴影,这样该功能才能发 挥最佳效果!
- 4. 将您的移动设备直接悬停在打印机顶盖上方,使之与其上的图案平行,位于 sprocket 打印机上方约 6 英寸。放稳手机,直到屏幕上开始播放动画。
- 5. 出现动画后, 您可以轻微移动或倾斜手机, 以便从不同角度查看屏幕上出现的物体。

连接到 HP Sprocket Select 打印机, 可访问特殊贴纸、边框和其他仅适用于此款打印机的应用内容。如果将此 专有内容添加至照片,那么在更改到其他打印机后,该内容将从照片中消失。

当使用 sprocket 应用登录 Instagram 或 Facebook 时, 您可以对 Instagram 和 Facebook 中的图片库进行筛选, 查 看之前标记过的照片。把您的图像发布到 Facebook 或 Instagram 上,并为其添加喜欢的话题标签。打印准备 就绪后,打开 sprocket 应用,然后登录您的 Facebook 或 Instagram 账户(如果您还未登录的话)。

在输入字段的社交媒体照片库中点击"标记"图标,键入您想要筛选的照片话题标签。sprocket 应用将加载 带此标签的照片,方便您查看、编辑和打印。

**注意**:扫描前,请务必撕掉打印机顶部的所有保护膜。

# 特殊应用内容(仅适用于 HP Sprocket Select)

# 打印标记

## 商标

iPad、iPad Air、iPad Pro、iPad mini、iPhone 和 iPod touch 是 Apple Inc. 在美国和其他国家/地区的注册商标。 App Store 是 Apple Inc. 的服务标志。

Android 和 Google Play 是 Google Inc. 的商标。Google 和 Google 徽标是 Google Inc. 的注册商标。